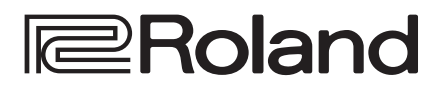

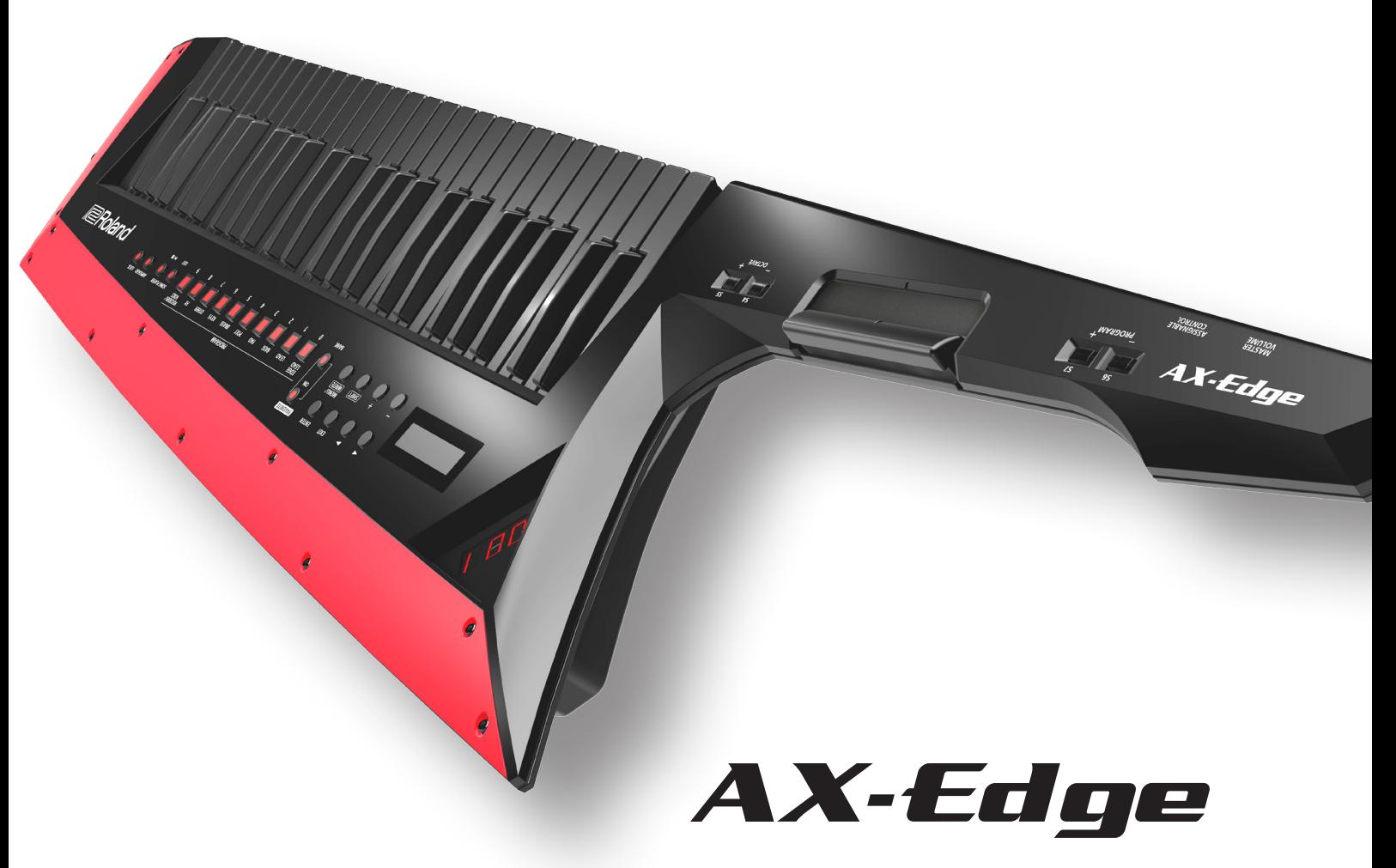

### **Руководство пользователя**

### **&Bluetooth®**

### **Информация о руководстве по AX-Edge**

**Руководство пользователя (данный документ),** 

**(самая свежая версия выкладывается в формате PDF в интернет).**

В первую очередь ознакомьтесь с этим документом. В нем приводится основная информация, которая необходима для использования AX-Edge.

**Описание параметров** 

Описываются все параметры AX-Edge.

**Список звуков** 

Представлен список всех тембров AX-Edge.

Работа с MIDI **РОН** 

**Для скачивания руководства в формате PDF 1 Зайдите на страничку https://www.roland.com/support/ 2 В меню Support (Поддержка) выберите "Owner's Manuals" (Руководства пользователя)**

**3 Выберите "AX-Edge"**

Подробное описание MIDI-сообщений.

Прежде чем приступить к использованию устройства, ознакомьтесь внимательно с документами "ТЕХНИКА БЕЗОПАСНОСТИ" и "ВАЖНЫЕ ЗАМЕЧАНИЯ" (брошюра "ТЕХНИКА БЕЗОПАСНОСТИ" и данное руководство (стр. 22)). После прочтения не выбрасывайте данный документ, используйте его для справки.

# Содержание

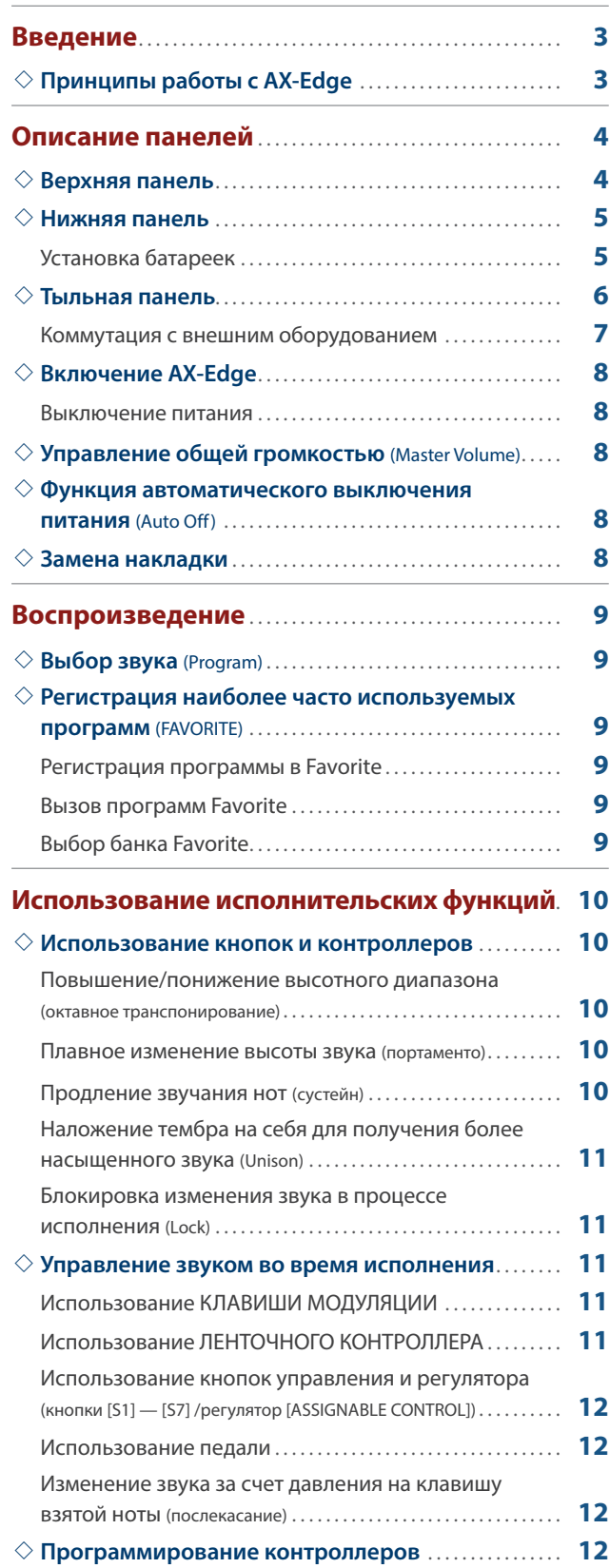

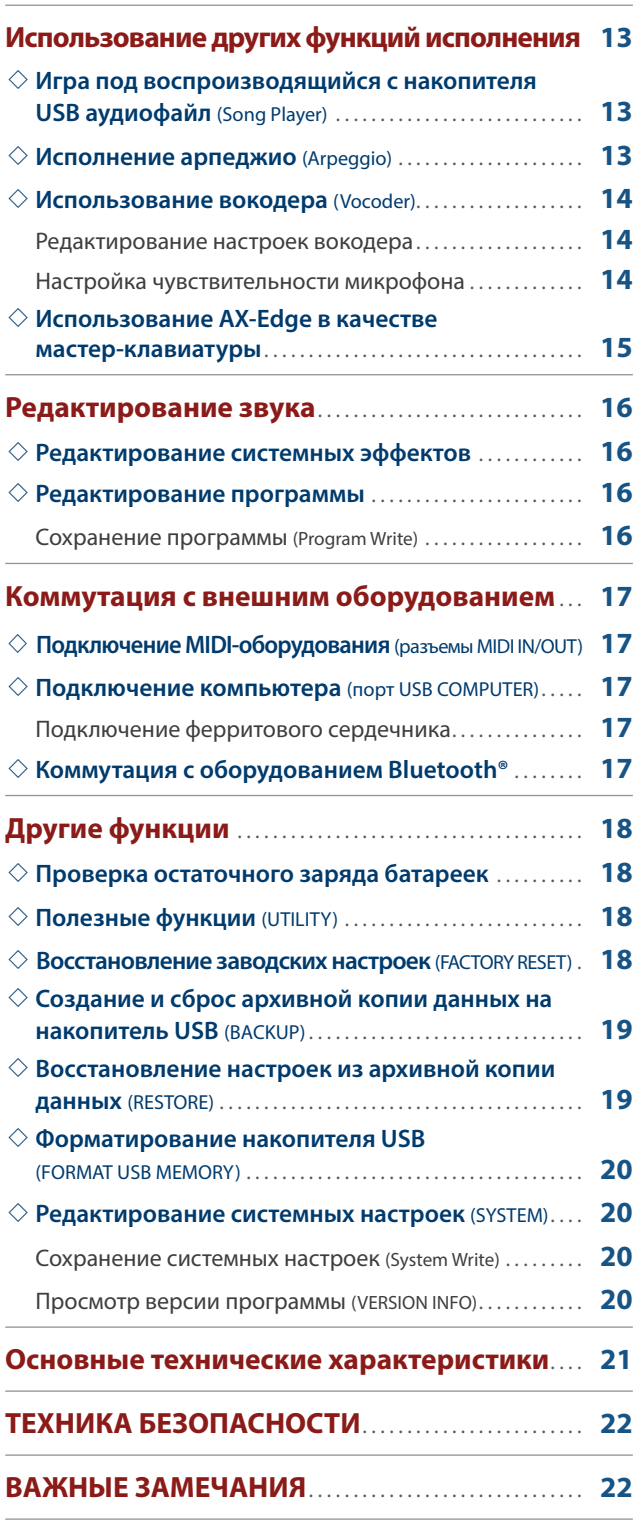

## Введение

## **Принципы работы с AX-Edge**

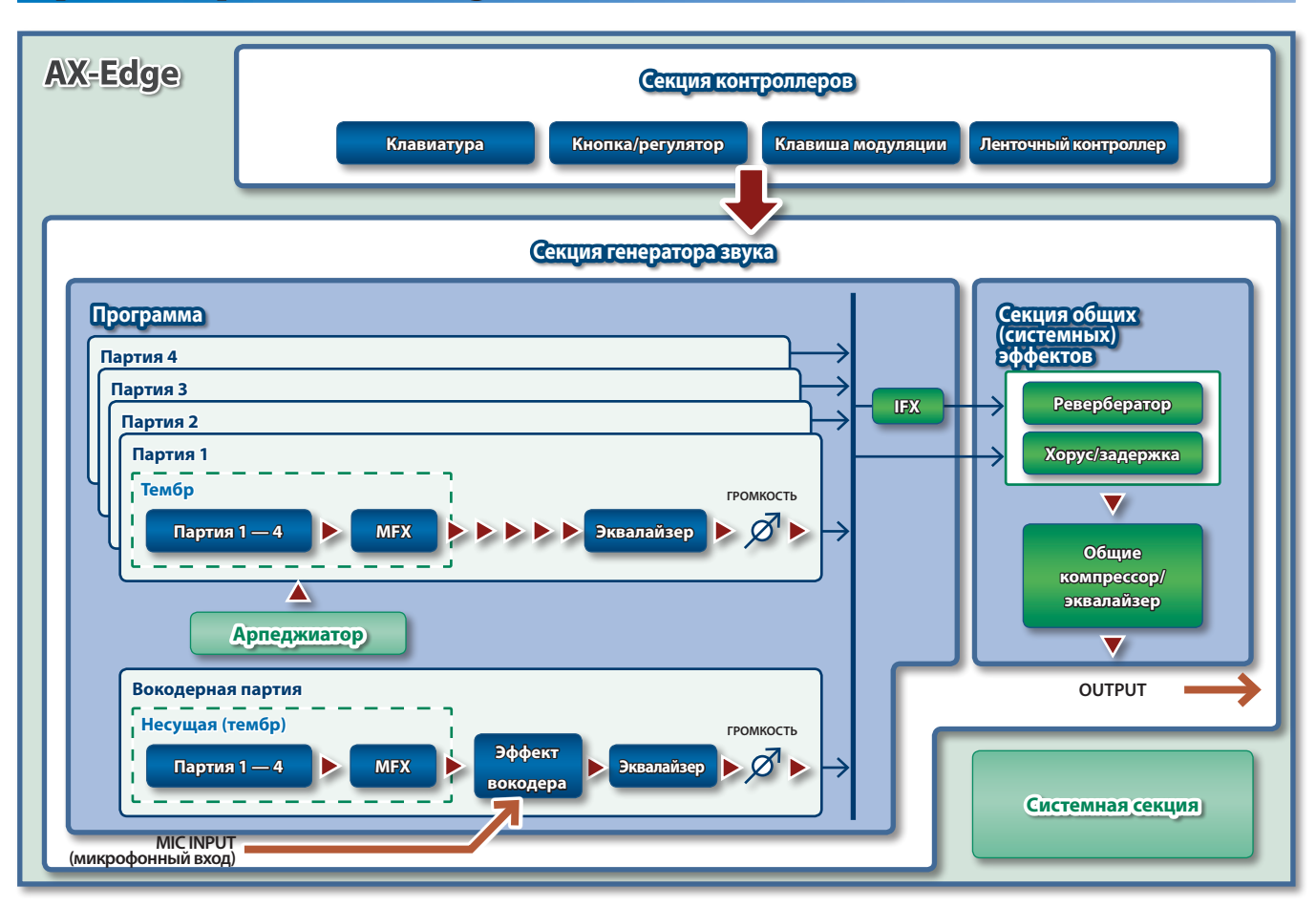

### **Секция контроллеров**

Используется во время исполнения.

При манипуляциях с клавиатурой инструмента или клавишей модуляции секция контроллеров генерирует и передает данные в секцию генератора звука.

В секцию контроллеров AX-Edge включены: КЛАВИША МОДУЛЯЦИИ, ЛЕНТОЧНЫЙ КОНТРОЛЛЕР, а также кнопки и регуляторы, расположенные на лицевой панели.

#### **Секция генератора звука**

Секция генератора звука формирует аудиосигнал.

При этом она использует данные, принятые от секции контроллеров.

### **Программа**

Под **"программой"** в AX-Edge понимается совокупность установок, определяющих характер звука.

Структурно программа состоит из четырех инструментальных партий и одной вокодерной. Кроме того, в программу входят настройки арпеджио и эффектов.

#### **Тембр**

На каждую из партий можно назначить свой звук, который и называется "тембром". Тембр состоит из четырех звуковых элементов (тонов). Для каждого из тембров можно выбрать свой мультиэффект MFX. Для настройки тембров можно использовать программный редактор AX-Edge Editor, установленный на смартфон.

### **Эффект**

Каждый из тембров программы AX-Edge может быть обработан своим мультиэффектом (MFX). В свою очередь программу можно обработать своим мультиэффектом (IFX), а результирующий выходной сигнал — (общими) системными эффектами, среди которых ревербератор, хорус/задержка, компрессор и эквалайзер.

Эффекты реверберации и хоруса/задержки могут выбираться отдельно для каждой из программ.

### **Системная секция**

В системной памяти хранятся системные параметры, определяющие режим работы AX-Edge в целом.

&**"Редактирование системных настроек (SYSTEM)"** (стр. 20)

## Описание панелей

### **Верхняя панель**

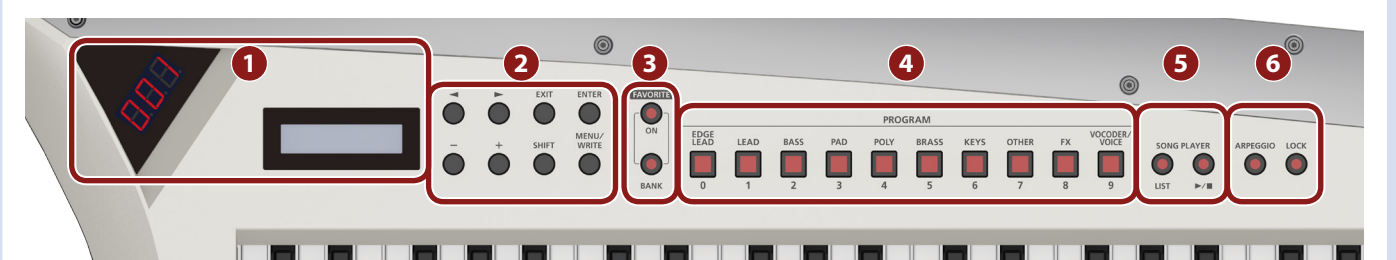

### **1 Дисплей**

### **Дисплей номера банка/программы**

Трехсимвольный дисплей для вывода номеров банка и текущего звука (программы).

**ЖК дисплей** Используется для вывода различной информации о работе инструмента.

### **2 Основные кнопки управления**

### **Курсорные кнопки [**K**] [**J**]**

Используются для перемещения курсора влево/вправо. С их помощью можно также переключать экраны.

**Кнопки [–] [+]** Используются для редактирования значения.

Если нажимать на одну из кнопок, удерживая вторую нажатой, значения будут меняться быстрее.

### **Кнопка [EXIT]**

Используется для возврата на предыдущий экран. На некоторых экранах эта кнопка отменяет выполнение выбранной команды.

**Кнопка [ENTER]** Используется для подтверждения введенного значения или выполнения выбранной команды.

### **Кнопка [SHIFT]**

Используется совместно с другими кнопками для выполнения различных действий.

### **Кнопка [MENU/WRITE]**

Используется для перехода к экрану MENU.

При совместном использовании с кнопкой **[SHIFT]** сохраняет настройки программ или системные (стр. 12, стр. 20).

**страница 9**

**страница 4**

### **3 FAVORITE**

### **Кнопка FAVORITE [ON]**

Используется для включения/выключения функции FAVORITE.

### **Кнопка FAVORITE [BANK]**

Используется для выбора банка FAVORITE (стр. 9), в котором находятся избранные звуки (программы).

### **4 Кнопки PROGRAM**

### Кнопки **[EDGE LEAD]** — **[VOCODER/VOICE]**

Кнопки **[0]** — **[9]**

Используются для выбора группы звуков (программ).

Если кнопка **[FAVORITE]** или **[BANK]** горит, эти кнопки используются как цифровые кнопки **[0]** — **[9]**.

### **5 SONG PLAYER**

### **Кнопка SONG PLAYER [LIST]**

Используется для вывода списка пьес.

### **Кнопка SONG PLAYER [▶/■]**<br>∴

Используется для запуска/останова воспроизведения выбранной пьесы.

### **6 ARPEGGIO/LOCK**

**Кнопка [ARPEGGIO] страница** 

Используется для включения/выключения арпеджиатора.

### **Кнопка [LOCK]**

Используется для включения/выключения функции блокировки регуляторов панели (кнопку надо удерживать нажатой достаточно долго).

### **7 Секция контроллеров грифа (верхняя панель)**

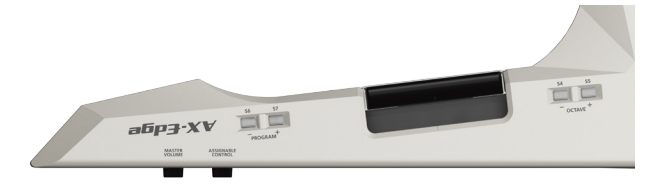

### **Регулятор [MASTER VOLUME]**

Управляет общей громкостью.

#### **Регулятор [ASSIGNABLE CONTROL]**

Управляет назначенным на него параметром.

### **Кнопки PROGRAM [–] [+] (кнопки [S6], [S7]) страница 9**

При каждом нажатии на кнопку выбирается программа с соответствующим номером (на единицу меньшим/большим). При включенной функции Favorite программы выбираются из одноименного банка.

### **КЛАВИША МОДУЛЯЦИИ**

Используется для обработки модуляционным эффектом

### **ЛЕНТОЧНЫЙ КОНТРОЛЛЕР**

берущихся нот.

**страница 11**

**страница 11**

**страница 13**

**страница 11**

Для изменения высоты взятых нот перемещайте палец по этому контроллеру влево/вправо.

Можно модулировать звук, надавливая пальцем на этот контроллер.

#### **Кнопки OCTAVE [–] [+] (кнопки [S4], [S5]) страница 10**

Используются для транспонирования клавиатуры AX-Edge с точностью до октавы.

### **Нижняя панель**

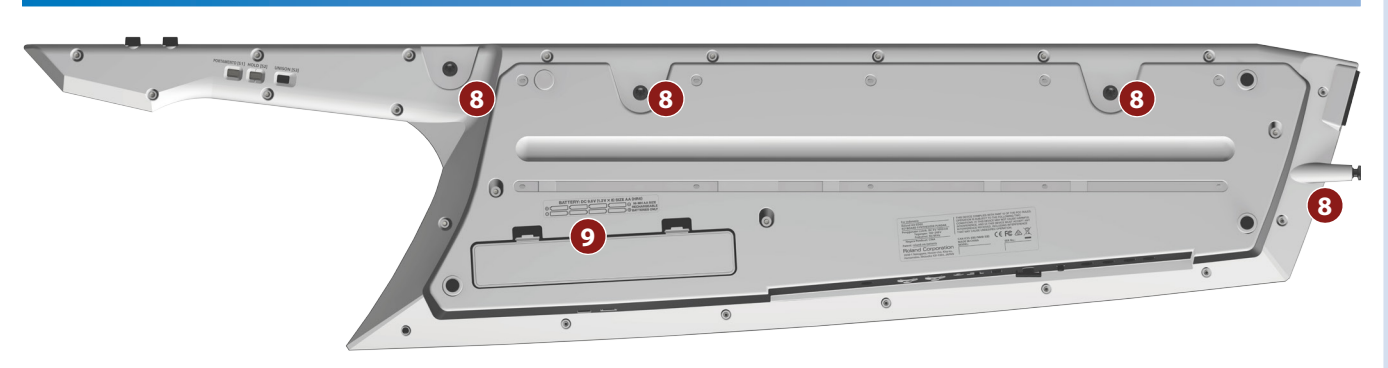

### **8 Держатели ремня**

Используются для закрепления наплечного ремня. Выберите два держателя, при прикреплении ремня к которым инструмент располагается наиболее комфортно для вас.

### **9 Отсек для батареек**

Используется для установки восьми никель-металлгидридных батареек формата АА.

&**"Установка батареек"** (стр. 5)

### **10 Секция контроллеров грифа (нижняя панель)**

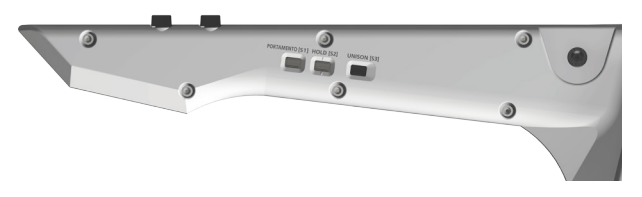

### **Копка [PORTAMENTO] (кнопка [S1])**

### **страница 10**

Используется для включения/выключения эффекта портаменто.

Портаменто — эффект плавного изменения высоты звука между последовательно берущимися нотами.

### **Кнопка [HOLD] (кнопка [S2])**

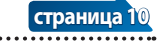

Используется для включения/выключения сустейна.

Сустейн продлевает звучание берущихся нот.

### **Кнопка [UNISON] (кнопка [S3])**

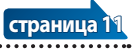

Используется для включения/выключения воспроизведения нот в унисон.

Позволяет делать звук более насыщенным, накладывая друг на друга два одинаковых тембра.

**\* С помощью кнопок [S1] — [S7], клавиши модуляции, ленточного контроллера, управляющих контроллеров и педали можно изменять соответствующие параметры.**

**Подробности описаны в разделе "Программирование контроллеров" (стр. 12).**

### **Установка батареек**

Для работы AX-Edge от батареек в инструмент необходимо установить восемь батареек формата АА. Рекомендуется использовать перезаряжаемые никель-металлгидридные аккумуляторные батарейки формата АА. В этом случае продолжительность непрерывной работы составит около четырех часов (зависит от режима использования AX-Edge).

- **\* Переворачивая устройство, следите за тем, чтобы не сломать кнопки и регуляторы. Также будьте внимательны, не уроните устройство.**
- **\* Если вставить батарейки неправильно, они могут протечь или взорваться. Убедитесь, что прочли всю информацию, связанную с батарейками и изложенную в "ТЕХНИКА БЕЗОПАСНОСТИ" и "ВАЖНЫЕ ЗАМЕЧАНИЯ (листовка "ТЕХНИКА БЕЗОПАСНОСТИ" и этот документ (стр. 22)).**

### **1. Выключите питание AX-Edge (стр. 8).**

### **2. Надавив вниз на фиксаторы, расположенные на нижней панели батарейного отсека, откройте крышку.**

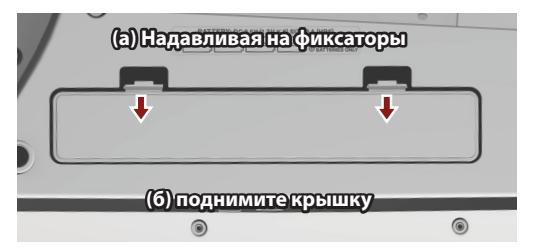

### **3. Вставьте батарейки в батарейный отсек, соблюдая полярность ("+" и "–").**

Следите за соблюдением полярности (**"+"** и **"–"**).

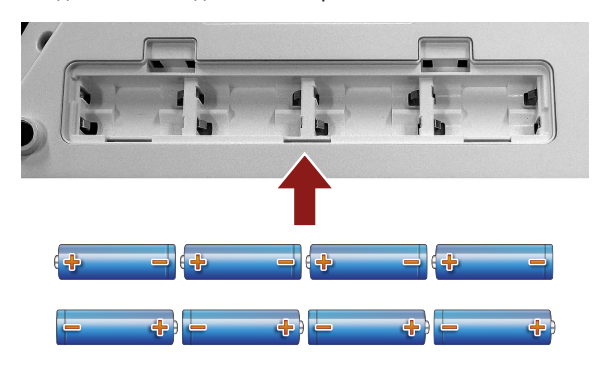

**4. Установите на место крышку батарейного отсека.**

### **Тыльная панель**

**\* Для предотвращения возникновения сбоев и выхода оборудования из строя, прежде чем приступать к коммутации, устанавливайте громкость в минимум и отключайте питание всех участвующих в этом процессе устройств.**

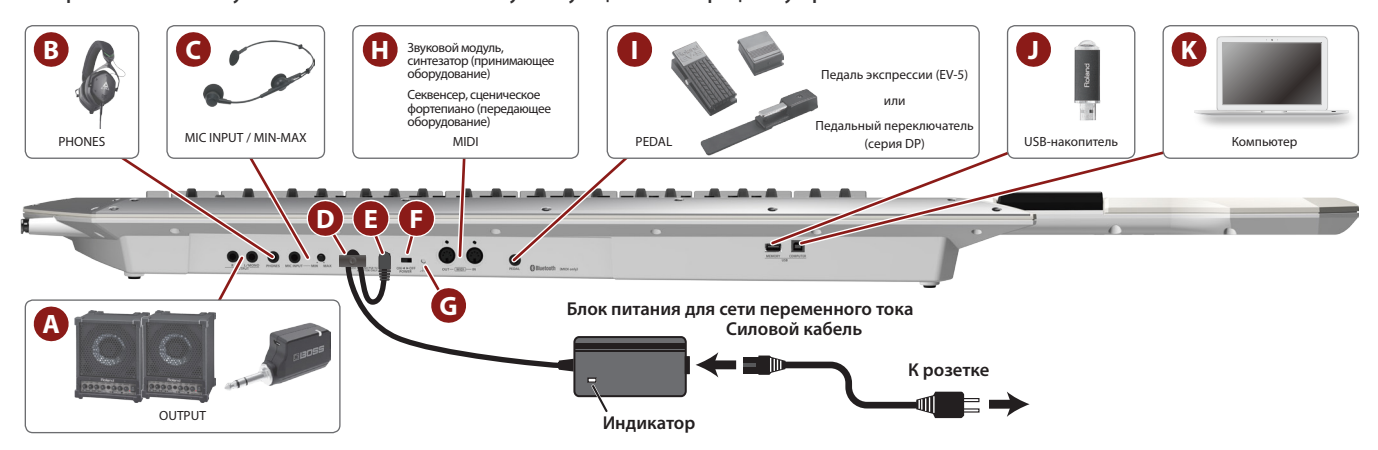

### **A Разъемы OUTPUT (L/MONO, R)**

Используются для вывода аудиосигналов. Коммутируйте их с входами усилителя или беспроводного передатчика.

Для вывода моносигнала коммутируйте только разъем L/MONO.

### **B Разъем PHONES**

Используется для подключения наушников

### **C MIC INPUT**

**Разъем MIC INPUT**

Используется для подключения динамического микрофона.

### **Регулятор [MIC INPUT Volume]**

Управляет чувствительностью микрофонного входа.

### **D Фиксатор кабеля**

При использовании блока питания для сети переменного тока, входящего в комплект поставки и подключаемого к разъему DC IN, закрепляйте кабель с помощью этого фиксатора, чтобы он случайно не отсоединился.

**\* Для фиксации кабеля блока питания для сети переменного тока используйте приспособление как показано на рисунке.**

### **E Разъем DC IN**

Используется для подключения блока питания для сети переменного тока.

- **\* Располагайте блок питания для сети переменного тока так, чтобы индикатор был вверху (см. рисунок), а сторона с текстовой информацией — внизу. При подключении блока питания к сети переменного тока индикатор загорается.**
- **\* Используйте только включенный в комплект поставки блок питания для сети переменного тока. Использование других блоков питания может привести к возникновению неисправностей или удару током.**
- **\* Рекомендуется устанавливать батарейки даже при работе от блока питания для сети переменного тока. В этом случае при случайном отсоединении силового кабеля блока питания для сети переменного тока от устройства оно не прекратит работать.**
- **\* Если инструмент не планируется использовать на протяжении достаточно длительного периода времени, отключайте блок питания для сети переменного тока от розетки.**

### **F Переключатель [POWER]**

Используется для включения/выключения питания.

**\* Прежде чем включить или выключить инструмент, убедитесь, что громкость установлена в минимум. Даже в этом случае при включении/выключении устройства могут возникать посторонние призвуки. Это признаком неисправности не является.**

#### **G Винт заземления**

В зависимости от условий конкретной инсталляции могут возникнуть дискомфортные ощущения покалывания при прикосновении к микрофону и другому оборудованию, подключенным к инструменту. Эти ощущения могут появляться также при прикосновении к металлическим деталям других объектов, например, гитар. Это происходит из-за наличия слабого абсолютно безопасного электрического заряда. Однако, если это раздражает, соедините винт заземления (см. рисунок) с внешней землей. В этом случае при определенных условиях могут возникнуть помехи. Если вы не уверены в корректности коммутации, обратитесь за помощью в сервисный центр компании Roland или к ее авторизованному дистрибьютеру.

#### **Неподходящие для использования в качестве внешней земли объекты**

- 5 Водопроводные трубы (можно получить удар током)
- 5 Газовые трубы (возможны пожар или взрыв)
- Заземление телефонных линий или громоотвод (могут представлять опасность во время грозы)

### **H Порт MIDI (IN/OUT)**

Используется для подключения MIDI-оборудования и обмена с ним MIDI-сообщениями.

### **I Разъем PEDAL**

- Используется для подключения приобретаемых дополнительно педалей серии DP или EV-5 компании Roland.
- **\* Используйте только рекомендуемые педали экспрессии. Подключение педалей экспрессии других моделей может привести к возникновению неисправностей и/или выходу устройства из строя.**

### **J Порт USB MEMORY**

Используется для подключения накопителей USB. Подключать и отключать накопители USB следует при

выключенном питании AX-Edge.

**\* Допускается использование имеющихся в продаже накопителей USB, а также накопителей USB, предлагаемых компанией Roland. Однако поддержка всех представленных на рынке накопителей не гарантируется.**

### **K Порт USB COMPUTER**

Используется для коммутации с компьютером с помощью USB-кабеля.

Это позволяет работать с AX-Edge по USB как с MIDI-устройством. Устанавливать дополнительно драйвер не требуется.

### **Коммутация с внешним оборудованием**

### **Подключение к усилителю или микшеру**

AX-Edge встроенными усилителем или динамиками не оборудован. Для воспроизведения звука необходимо подключить инструмент к какому-нибудь аудиоустройству, например, клавишному усилителю, мониторной активной акустической системе или стереоцентру. Или же можно подключить наушники.

### **1. Подключите разъемы OUTPUT, расположенные на тыльной панели, к аудиовходам внешнего оборудования.**

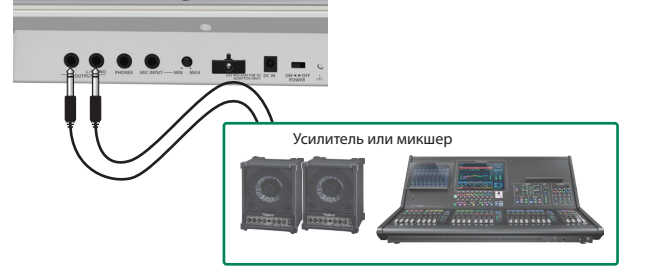

Для коммутации используйте небалансные кабели с моноджеками 1/4". На другом конце кабеля должны быть разъемы, соответствующие входным гнездам подключаемого оборудования.

**\* При коммутации с монофоническим аудиоустройством задействуйте только разъем L/MONO OUTPUT.**

При использовании наушников подключите их к разъему PHONES. В этом случае подключаться к другому оборудованию не надо.

### **Подключение по беспроводной связи к усилителю и т.п.**

Если вставить в AX-Edge батарейки и подключить инструмент по беспроводному каналу к системе усиления звука, можно будет во время выступления свободно перемещаться по сцене.

**\* При использовании беспроводного передатчика следите за тем, чтобы его характеристики соответствовали разрешенным для конкретного региона.**

### **1. Подключите беспроводной передатчик к разъемам OUTPUT тыльной панели**

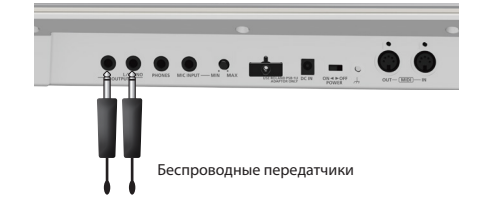

- **\* Форма разъемов зависит от используемого беспроводного передатчика.**
- **\* Если используемый усилитель оборудован только монофоническим каналом, подключайте один передатчик к разъему L/MONO на AX-Edge.**
- **2. Подключите аудиовыход беспроводного приемника к микшеру или усилителю.**

### **Управление звуковым MIDI-модулем**

**1. Подключите разъем MIDI OUT на AX-EDGE к входному разъему MIDI IN аудиомодуля или синтезатора, которыми планируете управлять.**

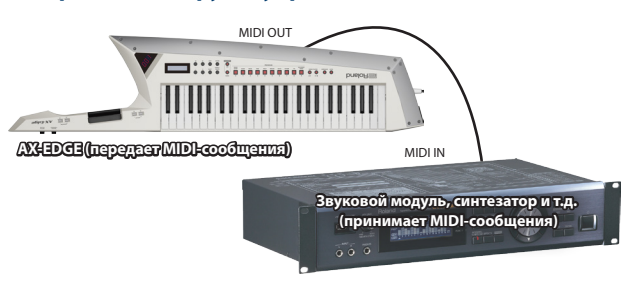

**\* Если это необходимо, подключите аудиомодуль или синтезатор к усилителю или активной акустической системе. Для получения подробной информации обращайтесь к руководству пользователя по используемым аудиомодулю или синтезатору.**

### **Управление AX-Edge с помощью внешнего MIDIоборудования**

AX-Edge может принимать MIDI-сообщения и воспроизводить звук с помощью выбранных на нем программ.

**1. Подключите выход MIDI OUT управляющего устройства к разъему MIDI IN на AX-Edge.**

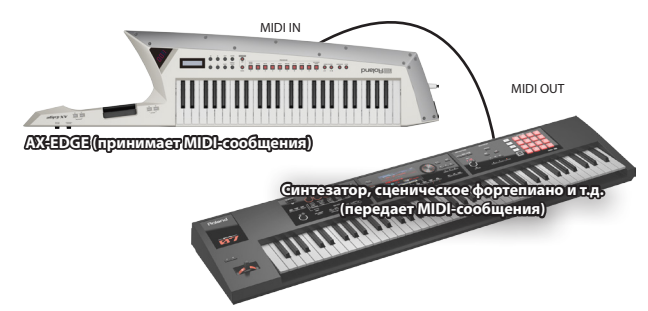

#### **ЗАМЕЧАНИЕ**

**Чтобы настроить передающий и принимающий MIDI-каналы, отредактируйте соответствующим образом параметры Basic Channel и Program Control Channel. Если AX-Edge используется в качестве мастер-клавиатуры, настройте соответствующим образом передающие каналы для каждой из партий.**

**Подробности описаны в руководстве "Описание параметров".**

### **Подключение к компьютеру или секвенсеру**

Для подключения AX-Edge к компьютеру, на который установлен программный секвенсер или программный аудиомодуль, и использования AX-Edge в качестве мастер-клавиатуры для записи или исполнения скоммутируйте оборудование, как описано ниже.

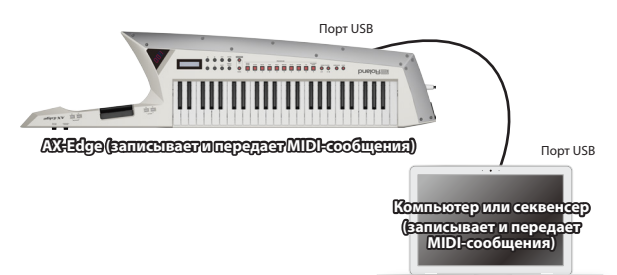

### **Включение AX-Edge**

- **1. Включите питание в следующем порядке: AX-Edge**0 **внешние устройства.**
- **\* Для защиты внутренних схем AX-Edge переходит в рабочий режим спустя некоторое время после включения питания.**

#### **2. Настройте громкость.**

- **\* Если в течение заданного времени с устройством не проводилось никаких действий (воспроизведение музыки, манипуляции с кнопками или регуляторами), его питание автоматически отключается (функция Auto Off).**
	- Чтобы этого не происходило, функцию Auto Off необходимо отключить. &**"Функция автоматического выключения питания (Auto Off)"** (стр. 8)
	- 5 Несохраненные данные после отключения питания теряются. Прежде чем отключить питание, сохраните данные, которые могут потребоваться в дальнейшем.
	- Чтобы восстановить питание, просто включите его снова.

### **Выключение питания**

**1. Выключите питание в следующем порядке: внешние устройства** 0 **AX-Edge.**

### **Управление общей громкостью (Master Volume)**

Ниже описано как управлять общей громкостью.

**1. Настройте общую громкость с помощью регулятора [MASTER VOLUME], расположенного в секции контроллеров грифа.**

### **Функция автоматического выключения питания (Auto Off)**

- **1. Нажмите на кнопку [MENU/WRITE].**
- **2. Курсорными кнопками [**K**] [**J**] выберите "SYSTEM", а затем нажмите на кнопку [ENTER].**
- **3. Курсорными кнопками [**K**] [**J**] выберите "Auto Off", и с помощью кнопок [–] [+] откорректируйте значение параметра.**

Чтобы питание автоматически не отключалось, выберите значение "OFF".

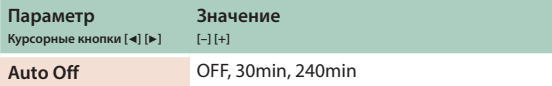

**4. Для сохранения настройки, удерживая нажатой кнопку [SHIFT], нажмите на кнопку [MENU/WRITE].**

Выведется запрос на подтверждение.

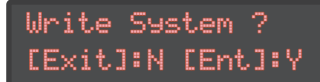

**\* Сохраняйте системные настройки, находясь на экране системных настроек. На других экранах сохранить системные настройки не представляется возможным.**

**5. Для выполнения нажмите на кнопку [ENTER].**

Для отмены операции нажмите на кнопку **[EXIT]**.

### **Замена накладки**

AX-Edge поставляется с накладкой, предусматривающей замену.

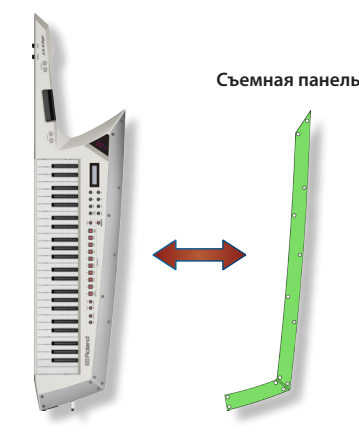

- **1. Открутите винты с помощью шестигранника из комплекта поставки.**
- **2. Поменяйте накладку.**
- **3. Закрутите винты.**

### **ВНИМАНИЕ**

**При слишком сильном затягивании винтов накладка, либо сам AX-Edge могут сломаться. Не закручивайте винты чрезмерно сильно.**

## Воспроизведение

### **Выбор звука (программы)**

Звуки (программы) AX-Edge распределены по десяти группам по 32 программы в каждой.

**1. С помощью кнопок [EDGE LEAD] — [VOCODER/VOICE] выберите группу.**

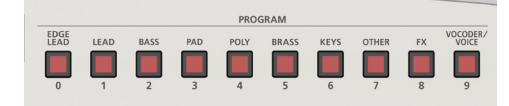

**2. Для переключения между программами используйте кнопки [–] [+].**

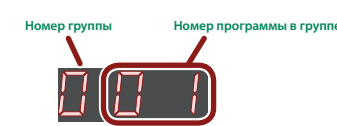

### **ЗАМЕЧАНИЕ**

- 5 **Если нажимать на одну из кнопок, удерживая вторую нажатой, значения будут меняться быстрее.**
- 5 **Выбрать категорию можно следующим образом. Удерживая нажатой кнопку [SHIFT], нажимайте на кнопки [–] [+].**
- 5 **Переключать программы можно с помощью кнопок PROGRAM [–] [+], расположенных в секции контроллеров грифа.**

### **Регистрация наиболее часто используемых программ (FAVORITE)**

Функция Favorite позволяет зарегистрировать наиболее часто используемые звуки (программы) так, чтобы их можно было вызывать с помощью всего одной кнопки.

Функция Favorite регистрирует номера программ.

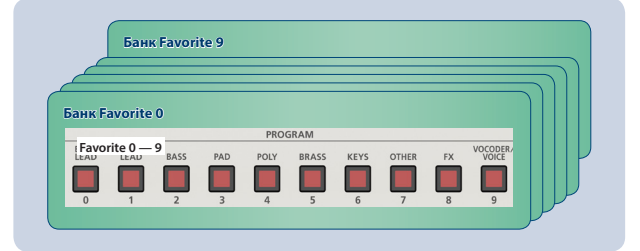

#### **ЗАМЕЧАНИЕ**

- 5 **Предусмотрено десять банков Favorite по десять программ в каждом.**
- 5 **Для выбора или регистрации программ используются кнопки [0] — [9].**

### **ВНИМАНИЕ**

**Если программа редактируется, прежде чем зарегистрировать ее в качестве Favorite, сохраните откорректированную версию.**

### **Регистрация программы в Favorite**

- **1. Выберите программу, которую необходимо зарегистрировать.**
- **2. Нажмите на кнопку FAVORITE [BANK], чтобы она загорелась.**
- **3. С помощью кнопок [0] [9] выберите банк-приемник, в котором будет регистрироваться программа.**
- **4. Удерживая нажатой кнопку FAVORITE [ON], нажмите на кнопку [0] — [9], соответствующую номеру, под которым необходимо зарегистрировать программу.**

Выбранная программа зарегистрируется под соответствующим номером.

### **Вызов программ Favorite**

#### **1. Нажмите на кнопку FAVORITE [ON], чтобы она загорелась.**

Кнопки **[0]** — **[9]** используются для выбора программ Favorite из текущего банка Favorite.

Если функция Favorite включена, на дисплей выводится следующая информация.

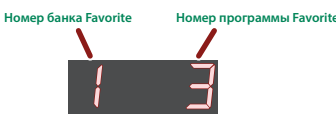

**2. С помощью кнопок [0] — [9] выберите нужную программу Favorite.**

Если нажать на кнопку, на которую еще не зарегистрирована программа Favorite, на дисплей выведется сообщение **"Not Registered!"**.

### **Выбор банка Favorite**

**1. Нажмите на кнопку FAVORITE [BANK], чтобы она загорелась.**

Одна из кнопок **[0]** — **[9]**, соответствующая текущему банку, будет мигать.

**2. С помощью кнопок [0] — [9] выберите нужный банк.**

#### **ЗАМЕЧАНИЕ**

**Если на дисплей выводится только номер банка, кнопки [0] — [9] выбирают программы Favorites.**

## Использование исполнительских функций

AX-Edge предлагает ряд функций, позволяющих повысить выразительность исполнения.

### **Использование кнопок и контроллеров**

### **Повышение/понижение высотного диапазона (октавное транспонирование)**

Ниже описана процедура, позволяющая транспонировать клавиатуру с точностью до октавы.

#### **1. Нажмите на кнопку OCTAVE [–] или [+].**

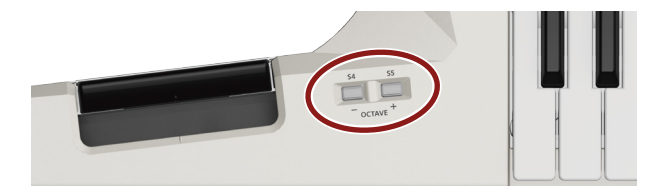

#### **ЗАМЕЧАНИЕ**

- Диапазон транспонирования составляет ±3 октавы. Если клавиатура транспонирована, загорается кнопка **OCTAVE [–]** или **[+]**.
- Для отмены октавного транспонирования нажмите одновременно на кнопки **OCTAVE [–]** и **[+]**.

### **Активация октавного транспонирования только при нажатой кнопке**

Ниже описано как настроить инструмент таким образом, чтобы октавное транспонирование включалось только при нажатой кнопке **OCTAVE [–] [+]**. После отпускания кнопки октавное транспонирование отключается.

#### **1. Нажмите на кнопку [MENU/WRITE].**

- **2. Курсорными анопками [**K**] [**J**] выберите "SYSTEM" и нажмите на кнопку [ENTER].**
- **3. Курсорными кнопками [**K**] [**J**] выберите "S4 (М)", затем кнопками [–] [+] установите значение параметра в "MOMENTARY".**
- **4. Затем курсорными кнопками [**K**] [**J**] выберите "S5 (М)" и с помощью кнопок [–] [+] установите значение параметра в "MOMENTARY".**

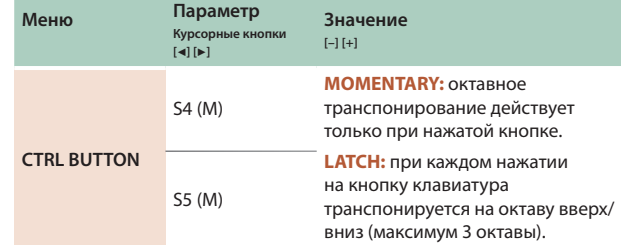

### **5. Чтобы сохранить настройки, выполните команду System Write.**

- &**"Сохранение системных настроек (System Write)"** (стр. 20)
- **\* На кнопки OCTAVE [–] [+] можно назначать другие функции. Подробная информация о назначении функций на эти кнопки приведена в разделе "Программирование контроллеров" (стр. 12).**

### **Плавное изменение высоты звука (портаменто)**

Портаменто — функция, позволяющая изменять высоту между берущимися последовательно нотами не скачком, а плавно. Функция портаменто включается и выключается с помощью кнопки **[PORTAMENTO]**.

#### **ЗАМЕЧАНИЕ**

**Режим работы портаменто определяется настройками выбранного тембра.**

### **Применение портаменто только при нажатой кнопке**

Ниже описано как определить установки, чтобы функция портаменто включалась только при нажатой кнопке **[PORTAMENTO]**. При отпускании этой кнопки портаменто отключается.

- **1. Нажмите на кнопку [MENU/WRITE].**
- **2. Курсорными кнопками [**K**] [**J**] выберите "SYSTEM", а затем нажмите на кнопку [ENTER].**
- **3. Курсорными кнопками [**K**] [**J**] выберите "S1 (М)", затем кнопками [–] [+] установите значение параметра в "MOMENTARY".**

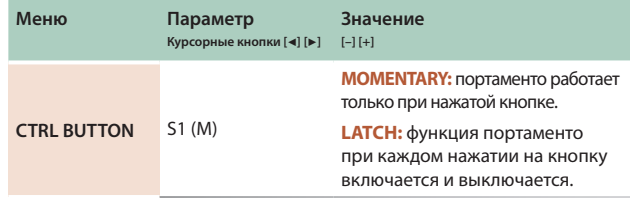

- **4. Чтобы сохранить настройки, выполните команду System Write.**
	- $\rightarrow$  **"Сохранение системных настроек (System Write)"** (стр. 20)
- **\* На кнопку [PORTAMENTO] можно назначать другие функции. Подробная информация о назначении функций на эту кнопку приведена в разделе "Программирование контроллеров" (стр. 12).**

### **Продление звучания нот (сустейн)**

Эта функция позволяет продлевать звучание нот, как это делает демпферная педаль акустического фортепиано.

Сустейн включается, когда кнопка **[HOLD]** удерживается нажатой. Если взять ноту и нажать на кнопку **[HOLD]**, звук ноты продлевается.

### **Использование этой кнопки для включения/выключения сустейна**

Ниже описано как определить установки таким образом, чтобы при каждом нажатии на кнопку **[HOLD]** сустейн попеременно включался и выключался.

- **1. Нажмите на кнопку [MENU/WRITE].**
- **2. Курсорными кнопками [**K**] [**J**] выберите "SYSTEM", а затем нажмите на кнопку [ENTER].**
- **3. Курсорными кнопками [**K**] [**J**] выберите "S2 (М)" и с помощью кнопок [–] [+] установите значение параметра в "LATCH".**

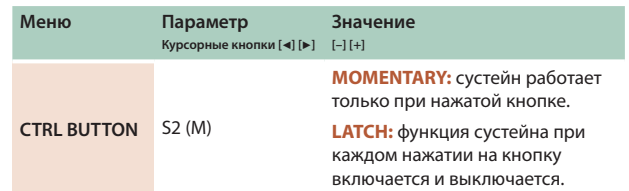

### **4. Чтобы сохранить настройки, выполните команду System Write.**

- $\rightarrow$  **"Сохранение системных настроек (System Write)"** (стр. 20)
- **\* На кнопку [HOLD] можно назначать другие функции. Подробная информация о назначении функций на эту кнопку приведена в разделе "Программирование контроллеров" (стр. 12).**

### **Наложение тембра на себя для получения более насыщенного звука (Unison)**

Если функция Unison включена, звук становится более насыщенным за счет наложения на тембр партии 1 такого же, но немного расстроенного по высоте звука.

Функция Unison включается и выключается с помощью кнопки **[UNISON]**.

#### **ЗАМЕЧАНИЕ**

5 **Глубина эффекта определяется настройками выбранного тембра.**

### **Активация функции Unison только при нажатой кнопке**

Ниже описано как определить установи таким образом, чтобы функция Unison работала только при нажатой кнопке **[UNISON]**. При отпускании этой кнопки функция Unison отключается.

#### **1. Нажмите на кнопку [MENU/WRITE].**

- **2. Курсорными кнопками [**K**] [**J**] выберите "SYSTEM", а затем нажмите на кнопку [ENTER].**
- **3. Курсорными кнопками [**K**] [**J**] выберите "S3 (М)", затем кнопками [–] [+] установите значение параметра в "MOMENTARY".**
- **4. Чтобы сохранить настройки, выполните команду System Write.**
	- **→ "Сохранение системных настроек (System Write)"** (стр. 20)
- **\* На кнопку [UNISON] можно назначать другие функции. Подробная информация о назначении функций на эту кнопку приведена в разделе "Программирование контроллеров" (стр. 12).**

### **Блокировка изменения звука в процессе исполнения (Lock)**

Некоторые кнопки AX-Edge можно заблокировать, чтобы при случайном нажатии на них звук не изменялся.

#### **1. Удерживайте нажатой кнопку [LOCK], пока она не загорится.**

Функция блокировки включится и все кнопки, за исключением кнопок секции контроллеров грифа, отключатся.

Для отключения блокировки удерживайте нажатой кнопку **[LOCK]**, пока она не погаснет.

#### **ЗАМЕЧАНИЕ**

- 5 **Действие функции блокировки на кнопки секции контроллеров грифа не распространяется.**
- 5 **Функция блокировки доступна только на экране верхнего уровня (экран выбора программ).**

### **Управление звуком во время исполнения**

Для изменения звука в процессе игры в AX-Edge предусмотрены различные контроллеры.

### **Использование КЛАВИШИ МОДУЛЯЦИИ**

Нажмите на КЛАВИШУ МОДУЛЯЦИИ, чтобы включить модуляцию.

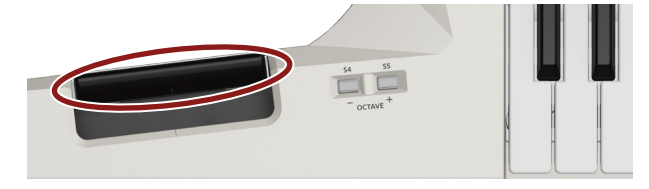

**\* Эффект, производимый КЛАВИШЕЙ МОДУЛЯЦИИ, определяется назначенной на нее функцией. Обычно КЛАВИША МОДУЛЯЦИИ управляет эффектом вибрато. О том как изменить эту настройку рассказано в разделе "Программирование контроллеров" (стр. 12).**

### **Использование ЛЕНТОЧНОГО КОНТРОЛЛЕРА**

Звуком можно управлять, перемещая палец по ЛЕНТОЧНОМУ КОНТРОЛЛЕРУ. Кроме того, звук изменяется и при надавливании пальцем на этот контроллер.

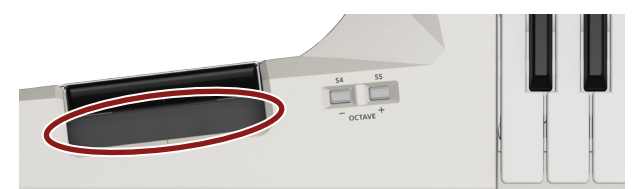

**\* Эффект, производимый ЛЕНТОЧНЫМ КОНТРОЛЛЕРОМ, определяется назначенной на него функцией. Обычно при перемещении по нему пальца изменяется высота звука. А надавливание на этот контроллер управляет эффектом вибрато. О том как изменить эту настройку рассказано в разделе "Программирование контроллеров" (стр. 12).**

### **Отключение ЛЕНТОЧНОГО КОНТРОЛЛЕРА**

В случае необходимости ЛЕНТОЧНЫЙ КОНТРОЛЛЕР AX-Edge можно отключить. Его функции (перемещение и надавливание) отключаются независимо друг от друга.

- **1. Нажмите на кнопку [MENU/WRITE].**
- **2. Курсорными кнопками [**K**] [**J**] выберите "SYSTEM", а затем нажмите на кнопку [ENTER].**
- **3. Курсорными кнопками [**K**] [**J**] выберите параметр, затем с помощью кнопок [–] [+] откорректируйте его значение.**

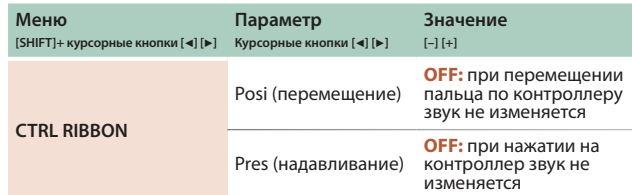

Доступны также и другие установки.

Подробности описаны в руководстве "Описание параметров". **ЗАМЕЧАНИЕ**

- Чтобы сохранить настройки, выполните команду System Write.
	- $\rightarrow$  **"Сохранение системных настроек (System Write)"** (стр. 20)
- При некоторых настройках программы отключить ленточный контроллер с помощью системных установок (см. выше) не представляется возможным. Подробности описаны в руководстве "Описание параметров".

### **Использование кнопок управления и регулятора (кнопки [S1] — [S7] / регулятор [ASSIGNABLE CONTROL])**

На управляющие кнопки (**[S1]** — **[S7]**) и регулятор **[ASSIGNABLE CONTROL]** контроллерной секции грифа можно назначить различные параметры звука (программы), чтобы управлять им.

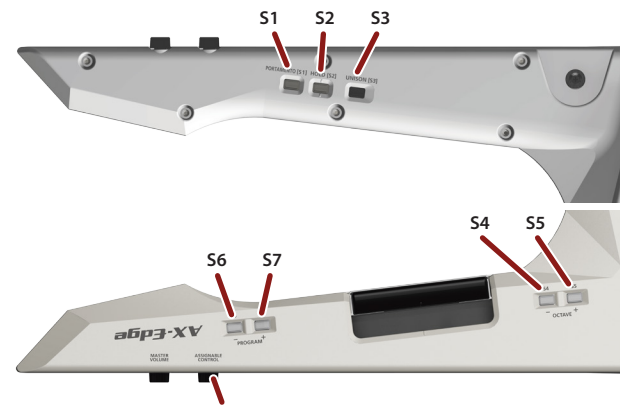

**Регулятор [ASSIGNABLE CONTROL]**

Для каждой из этих кнопок и регулятора можно определить, чем они будут управлять. Подробности описаны в разделе **"Программирование контроллеров"** (стр. 12).

#### **ЗАМЕЧАНИЕ**

**При манипуляциях с помощью регулятора соответствующий параметр в оригинальное значение автоматически не устанавливается. Чтобы отключить эффект, необходимо установить регулятор в "0".**

### **Использование педали**

Педальный переключатель или педаль экспрессии, скоммутированные с разъемом PEDAL, можно назначать на управление различными параметрами и использовать их для изменения звука или выполнения управляющих функций.

Эффект, производимый педалью, определяется назначенной на нее функцией.

Имеется возможность назначения педального переключателя или педали экспрессии на управление эффектами. Подробности описаны в разделе **"Программирование контроллеров"** (стр. 12).

### **Изменение звука за счет давления на клавишу взятой ноты (послекасание)**

Клавиатура AX-Edge чувствительна к послекасанию.

Звуком можно управлять, изменяя силу давления на клавишу.

Эффект, производимый при таких манипуляциях, определяется настройками тембра.

Для редактирования этой настройки необходимо использовать программное приложение **"AX-Edge Editor"**.

Подробности описаны в руководстве по программному редактору для AX-Edge.

### **Программирование контроллеров**

С помощью кнопок **[S1]** — **[S7]**, клавиши модуляции, ленточного контроллера, **управляющих контроллеров** и **педали** можно изменять соответствующие параметры.

- **1. Нажмите на кнопку [MENU/WRITE].**
- **2. Курсорными кнопками [**K**] [**J**] выберите "SYSTEM", а затем нажмите на кнопку [ENTER].**
- **3. Курсорными кнопками [**K**] [**J**] выберите параметр и с помощью кнопок [–] [+] откорректируйте его значение.**

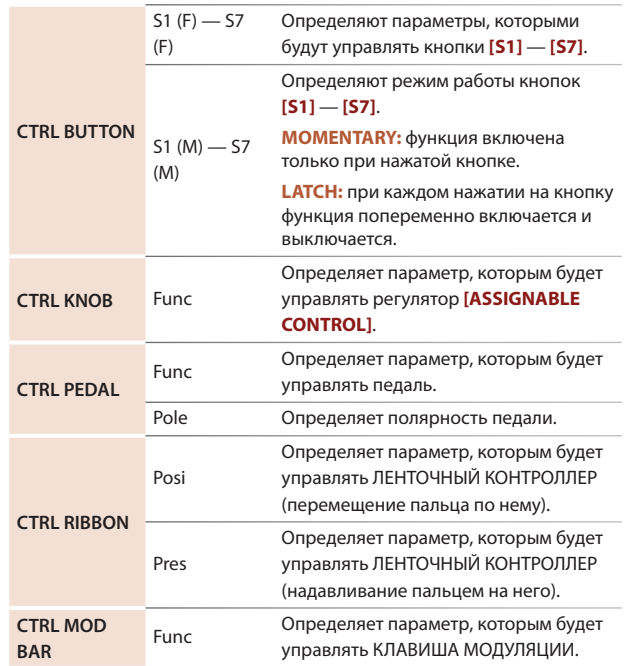

Подробности описаны в руководстве "Описание параметров".

### **4. Чтобы сохранить настройки, выполните команду System Write.**

&**"Сохранение системных настроек (System Write)"** (стр. 20)

#### **ЗАМЕЧАНИЕ**

**Настройки контроллеров можно сохранять в каждую из программ независимо. Это может потребоваться, когда необходимо для разных программ запрограммировать контроллеры на управление разными параметрами. Для этого необходимо в управляющих параметрах программы поменять настройки Source (Src) для всех контроллеров с System (SYS) на Program (PRG).**

**Подробности описаны в руководстве "Описание параметров".**

## Использование других функций исполнения Ах-Еаде

**Руководство пользователя**

**E**Roland

### **Игра под воспроизводящийся с накопителя USB аудиофайл (воспроизведение пьес)**

Можно скопировать с компьютера аудиофайл формата МР3 или WAV на накопитель USB и играть на AX-Edge под его сопровождение.

#### **1. Отформатируйте накопитель USB с помощью AX-Edge**

 $\rightarrow$  "Форматирование накопителя USB (FORMAT USB **MEMORY)"** (стр. 20)

### **ЗАМЕЧАНИЕ**

- 5 **Допускается использование имеющихся в продаже накопителей USB, а также накопителей USB, предлагаемых компанией Roland. При этом совместимость со всеми имеющимися в продаже накопителями USB не гарантируется.**
- 5 **Рекомендуется использовать в именах файлов однобайтные алфавитно-цифровые символы. Если в имени файла имеются двухбайтные символы, оно будет выводиться на экран некорректно.**

#### **2. Скопируйте аудиофайл в папку "SONG LIST".**

#### **Поддерживаемые форматы аудиофайлов**

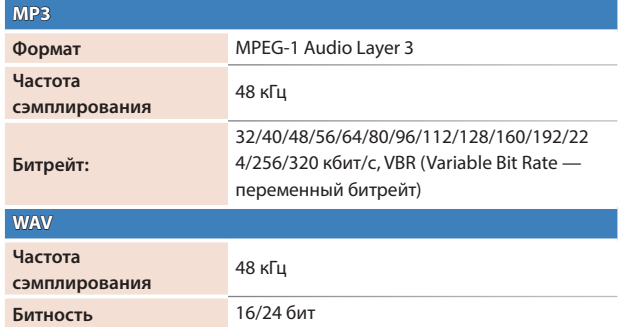

**\* Для файлов обоих форматов (МР3 и WAV) предусмотрено**  использование только одной частоты сэмплирования -**Если файл записан с другой частотой сэмплирования, предварительно конвертируйте ее в 48 кГц с помощью соответствующего компьютерного приложения.**

#### **3. Подключите накопитель USB к порту USB MEMORY на AX-Edge.**

#### **4. Нажмите на кнопку SONG PLAYER [LIST].**

На ЖК дисплей выведется список файлов.

#### **5. Кнопками [**K**] [**J**] выберите пьесу.**

#### **ВНИМАНИЕ**

**Если в имени файла присутствуют двухбайтные символы, оно будет выводиться на экран некорректно.**

### **6.** Нажмите на кнопку SONG PLAYER [►/■] для запуска **воспроизведения.**

Для останова нажмите еще раз на кнопку **SONG PLAYER [**s**]**.

### **ЗАМЕЧАНИЕ**

- 5 **С помощью кнопок [–] [+] настройте громкость пьесы.**
- 5 **Чтобы сохранить настройку громкости, выполните команду System Write.**
	- $\rightarrow$  "Сохранение системных настроек (System Write)" (стр. 20)

### **Исполнение арпеджио**

Для включения арпеджиатора нажмите на кнопку **[ARPEGGIO]**, чтобы она загорелась.

Арпеджио — техника исполнения, когда ноты аккорда берутся не одновременно, а в разные моменты времени.

**1. Нажмите на кнопку [ARPEGGIO], чтобы она загорелась.**

### **2. Возьмите на клавиатуре аккорд и удерживайте его.**

Запустится воспроизведение арпеджио.

### **Редактирование арпеджио**

Настройки арпеджио сохраняются для каждой из программ независимо.

**1. Удерживая нажатой кнопку [SHIFT], нажмите на кнопку [ARPEGGIO].**

#### **ЗАМЕЧАНИЕ**

**На этот экран можно перейти, нажав на кнопку [MENU/WRITE] и выбрав "ARPEGGIO".**

- **2. Для выбора параметра, который необходимо отредактировать, используйте курсорные кнопки [**K**] [**J**].**
- **3. Кнопками [–] [+] отредактируйте значение.**

Подробности описаны в руководстве "Описание параметров".

- **4. Чтобы сохранить настройки, выполните команду Program Write.**
	- $\rightarrow$  **"Сохранение программы (Program Write)"** (стр. 16)
- **5. Нажмите несколько раз на кнопку [EXIT], чтобы вернуться на экран верхнего уровня.**

#### **ЗАМЕЧАНИЕ**

**Для изменения темпа арпеджио отредактируйте соответствующим образом темп программы. Можно даже определить установки, в соответствии с которыми темп при переключении программ меняться не будет. Подробности описаны в руководстве "Описание параметров".**

### **Использование вокодера**

Вокодер — эффект обработки голоса. Если пропустить сигнал через вокодер, можно получить атональный роботоподобный звук. Высотой звука вокодерного эффекта можно управлять с помощью клавиатуры инструмента.

- **\* При определенном расположении микрофона относительно динамиков между ними может возникнуть акустическая обратная связь. Для ее устранения попробуйте:**
	- 5 Изменить ориентацию микрофона (микрофонов) в пространстве.
	- 5 Расположить микрофон (микрофоны) подальше от динамиков.
	- Понизить громкость.

#### **1. Подключите микрофон к разъему MIC INPUT тыльной панели.**

#### **ЗАМЕЧАНИЕ**

**AX-Edge поддерживает работу только с динамическими микрофонами. С конденсаторными микрофонами инструмент не совместим.**

### **2. Настройте громкость с помощью регулятора [MIC INPUT Volume] тыльной панели.**

Детальную настройку громкости микрофонного входа (MIC INPUT) производите после выбора программы.

А для начала установите регулятор примерно по центру.

### **3. Нажмите на кнопку [VOCODER/VOICE].**

### **4. Кнопками [–] [+] выберите нужную программу.**

Имена программ, в которых предусмотрены вокодерные параметры, начинаются с "Voc:".

### **5. Пойте в микрофон и играйте на клавиатуре.**

Настройте окончательно громкость микрофонного входа (MIC INPUT).

### **Редактирование настроек вокодера**

### **1. Нажмите на кнопку [MENU/WRITE].**

- **2. Курсорными кнопками [**K**] [**J**] выберите "VOCODER", а затем нажмите на кнопку [ENTER].**
- **3. Курсорными кнопками [**K**] [**J**] выберите параметр, затем с помощью кнопок [–] [+] откорректируйте его значение.**

Подробности описаны в руководстве "Описание параметров".

**4. Чтобы сохранить настройки, выполните команду Program Write.**

Настройки вокодера сохраняются для каждой из программ независимо.

#### $\rightarrow$  **"Сохранение программы (Program Write)"** (стр. 16)

**5. Нажмите несколько раз на кнопку [EXIT], чтобы вернуться на экран верхнего уровня.**

### **Настройка чувствительности микрофона**

В зависимости от условий, в которых приходится выступать, в микрофон могут попадать посторонние шумы, препятствующие нормальной работе вокодера.

В этом случае необходимо отрегулировать чувствительность микрофонного входа, чтобы он "собирал" меньше шума.

- **1. Нажмите на кнопку [MENU/WRITE].**
- **2. Курсорными кнопками [**K**] [**J**] выберите "SYSTEM", а затем нажмите на кнопку [ENTER].**
- **3. Курсорными кнопками [**K**] [**J**] выберите параметр, затем помощью кнопок [–] [+] откорректируйте его значение.**

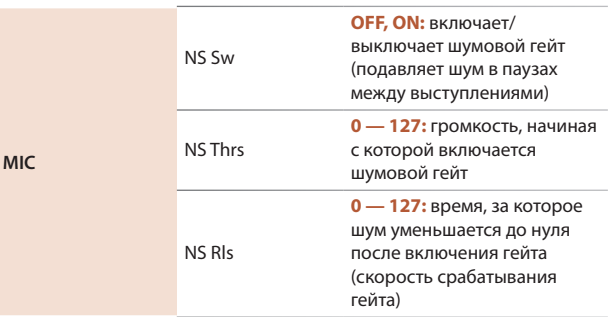

#### **4. Чтобы сохранить настройки, выполните команду System Write.**

&**"Сохранение системных настроек (System Write)"** (стр. 20)

### **Использование AX-Edge в качестве мастер-клавиатуры**

Каждую из партий программы можно настроить на управление своим внешнем звуковым MIDI-модулем.

Это позволяет AX-Edge одновременно управлять как встроенным генератором звука, так внешним звуковым модулем.

### **1. Нажмите на кнопку [MENU/WRITE].**

- **2. Курсорными кнопками [**K**] [**J**] выберите "PROGRAM CTRL", а затем нажмите на кнопку [ENTER].**
- **3. Курсорными кнопками [**K**] [**J**] выберите "TxMode", и с помощью кнопок [–] [+] откорректируйте значение параметра.**

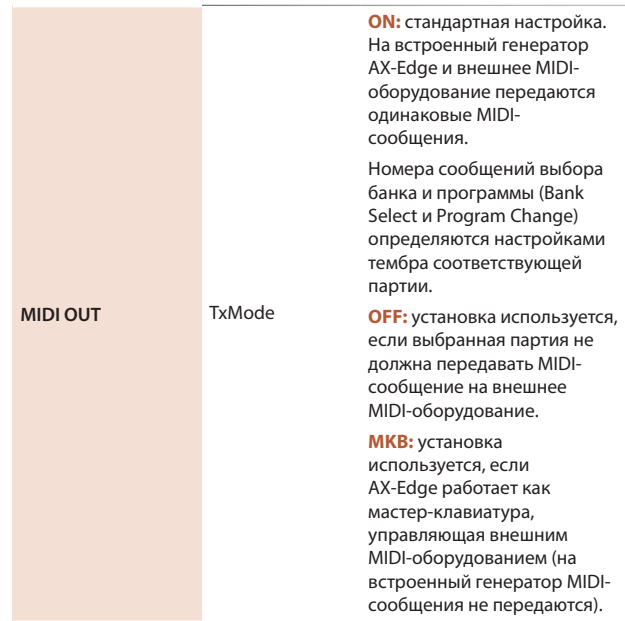

Каждую из партий можно настроить независимо от других.

#### **4. Для выбора партий используйте кнопки [1] — [4].**

Если выбрана партия 1, в правой верхней части дисплея выводится "Р1". Если выбрана партия 2 — "Р2".

#### **Настройка параметров для управления внешним MIDIоборудованием**

Ниже описаны параметры группы PROGRAM CTRL, использующиеся для управления внешним оборудованием

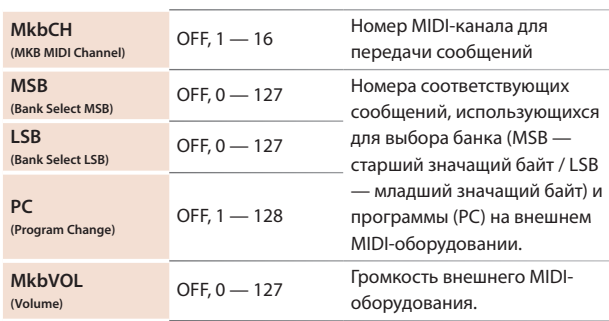

### **5. Чтобы сохранить настройки, выполните команду Program Write.**

Настройки мастер-клавиатуры сохраняются для каждой из программ независимо.

 $\rightarrow$  **"Сохранение программы (Program Write)"** (стр. 16)

AX-Edge поддерживает три режима редактирования.

#### **Редактирование программы**

Как следует из названия, редактируются параметры программы. Среди них параметры состояния (вкл./выкл.) и громкости каждой из партий, эффектов программы и вокодера.

### **Редактирование системных настроек**

Здесь можно редактировать настройки эффектов, которыми обрабатывается общий выходной сигнал (системные эффекты).

В числе системных эффектов хорус/задержка, ревербератор, эквалайзер и компрессор.

#### **Редактирование тембра**

Здесь редактируются параметры, относящиеся к тембру.

AX-Edge не располагает интерфейсом, реализующим этот режим редактирования. Необходимо использовать смартфон с установленным на него приложением **"AX-Edge Editor"**.

Подробности описаны в руководстве по "AX-Edge Editor".

### **ВНИМАНИЕ**

**Если отредактированные настройки не сохранить (не записать), они пропадут. Чтобы этого не произошло, сохраните отредактированные настройки как описано ниже.**

**Для сохранения отредактированных настроек используйте AX-Edge Editor.**

### **Редактирование системных эффектов**

### **1. Нажмите на кнопку [MENU/WRITE].**

- **2. Курсорными кнопками [**K**] [**J**] выберите "SYSTEM EFFECT", а затем нажмите на кнопку [ENTER].**
- **3. Курсорными кнопками [**K**] [**J**] выберите параметр, затем помощью кнопок [–] [+] откорректируйте его значение.**

Подробности описаны в руководстве "Описание параметров".

**4. Для сохранения отредактированных настроек, удерживая нажатой кнопку [SHIFT], нажмите на кнопку [MENU/WRITE].**

Откроется экран, требующий подтверждения выполнения операции.

### Write System ? [Exit]:N [Ent]:Y

### **5. Для выполнения нажмите на кнопку [ENTER].**

Для отмены операции нажмите на кнопку **[EXIT]**.

#### **ЗАМЕЧАНИЕ**

**Для сохранения настроек системных эффектов выполните команду записи Write, находясь на экране настроек системных эффектов. Настройки системных эффектов сохранить на других экранах невозможно.**

### **Редактирование программы**

- **1. Нажмите на кнопку [MENU/WRITE].**
- **2. Курсорными кнопками [**K**] [**J**] выберите "PROGRAM SOUND" или "PROGRAM CTRL", а затем нажмите на кнопку [ENTER].**
- **3. Курсорными кнопками [**K**] [**J**] выберите параметр, затем помощью кнопок [–] [+] откорректируйте его значение.**

Подробности описаны в руководстве "Описание параметров".

### **Сохранение программы (Program Write)**

**4. Для сохранения отредактированных настроек, удерживая нажатой кнопку [SHIFT], нажмите на кнопку [MENU/WRITE].**

Откроется экран ввода имени программы.

PROG NAME [Ent] InitProg

**5. Курсорными кнопками [**K**] [**J**] перемещайте курсор, с помощью кнопок [–] [+] — выбирайте символы.**

#### **6. Введя имя, нажмите на кнопку [ENTER].**

Откроется экран, на котором можно выбрать программу-приемник операции сохранения.

**7. Кнопками [–] [+] выберите программу-приемник операции сохранения.**

В нижней строке экрана выводится имя программы-приемника.

При выполнении операции сохранения прежние данные программы-приемника перезаписываются.

#### **8. Нажмите на кнопку [ENTER].**

Выведется запрос на подтверждение.

#### **9. Для выполнения нажмите на кнопку [ENTER].**

Для отмены операции нажмите на кнопку **[EXIT]**.

### **ВНИМАНИЕ**

**Если выключить питание или выбрать другую программу, результаты редактирования будут аннулированы. Чтобы этого не произошло, сохраните отредактированные настройки как описано ниже.**

**Руководство пользователя**

### **Подключение MIDI-оборудования (разъемы MIDI IN/OUT)**

Если скоммутировать AX-Edge с внешним MIDI-оборудованием, можно будет передавать и принимать данные исполнения (MIDI-сообщения), чтобы одно устройство управляло другим и наоборот

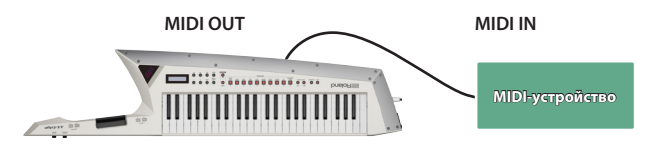

- &Подробнее вопросы определения настроек, регулиру- ющих прием и передачу данных исполнения, описаны в руководстве"Описание параметров".
- Подробная информация о том, какие MIDI-сообщения могут приниматься и передаваться, приводится в руководстве "Работа с MIDI".
- &Для управления внешними устройствами по MIDI ознакомь- тесь с информацией, приведенной в разделе **"Использование AX-Edge в качестве мастер-клавиатуры"** (стр. 15).

### **Подключение компьютера (порт USB COMPUTER)**

AX-Egde поддерживает обмен MIDI-сообщениями с компьюте- ром через порт USB. При подключении AX-Edge к компьютеру устанавливать драйвер не требуется.

### **ЗАМЕЧАНИЕ**

- 5 **AX-Edge не поддерживает передачу аудиоданных через порт USB.**
- 5 **Подробная информация о требованиях к компьютеру и поддерживаемых операционных системах находится на веб-сайте компании Roland.**

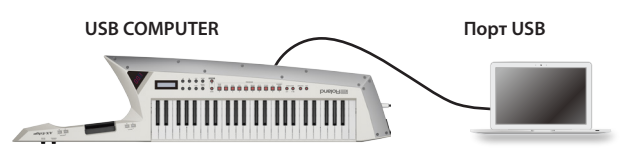

- $\rightarrow$  Подробная информация о том, какие MIDI-сообщения могут приниматься и передаваться, приводится в руководстве "Работа с MIDI".
- &Для управления внешними устройствами по MIDI ознакомь- тесь с информацией, приведенной в разделе **"Использование AX-Edge в качестве мастер-клавиатуры"** (стр. 15).

### **Подключение ферритового сердечника**

При подключении AX-Edge к компьютеру с помощью USB-кабеля необходимо использовать ферритовый сердечник из комплекта поставки. Это делается для подавления электромагнитных помех, не снимайте его.

### **1. Установите на USB-кабель ферритовый сердечник.**

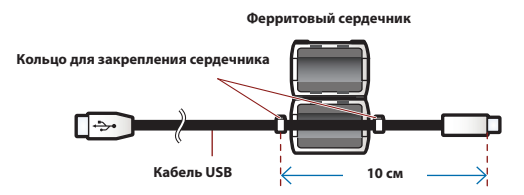

#### **2. Сжимайте половинки до щелчка, чтобы скрепить их.**

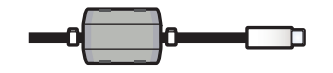

- **\* Будьте внимательны, не прищемите пальцы, устанавливая ферритовый сердечник.**
- **\* Не повредите кабель, слишком сильно зажав его ферритовым сердечником.**

### **Коммутация с оборудованием Bluetooth®**

Реализованная в AX-Edge функция Bluetooth позволяет под-<br>ключать инструмент к мобильному оборудованию, например, смартфону или планшету (далее — "мобильные устройства") и обмениваться с ними MIDI-данными.

Для редактирования настроек AX-Edge можно использовать специали- зированное приложение AX-Edge Editor для смартфона (Android/iOS). Кроме АX-Edge Editor, можно устанавливать связь с другими приложениями, поддерживающими обмен MIDI-данными по Bluetooth.

### **ЗАМЕЧАНИЕ**

**AX-Edge не поддерживает передачу аудиоданных по Bluetooth.**

### **Включение функции Bluetooth**

Для подключения AX-Edge к мобильному устройству включите функцию Bluetooth на AX-Edge.

- **1. Нажмите на кнопку [MENU/WRITE].**
- **2. Курсорными кнопками [**K**] [**J**] выберите "SYSTEM", а затем нажмите на кнопку [ENTER].**
- **3. Курсорными кнопками [**K**] [**J**] выберите "Bluetooth", затем с помощью кнопок [–] [+] установите значение параметра в "ON".**
- **4. Чтобы сохранить настройки, выполните команду System Write.**
	- &**"Сохранение системных настроек (System Write)"** (стр. 20)
- **5. Нажмите несколько раз на кнопку [EXIT], чтобы вернуться на экран верхнего уровня.**

В правом верхнем углу экрана верхнего уровня появится пиктограмма Bluetooth  $(\cdot | \cdot).$ 

### **Подключение к мобильному устройству**

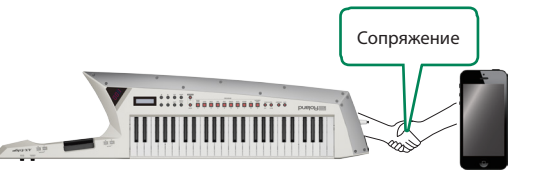

### **1. Расположите AX-Edge рядом с мобильным устройством, с которым необходимо наладить связь.**

#### **ЗАМЕЧАНИЕ**

**Если используется несколько AX-Edge, включайте питание только того устройства, с которым будет производиться сопряжение (выключите питание остальных инструментов AX-Edge).**

- **2. Включите функцию Bluetooth на мобильном устройстве.**
- **3. В программном приложении мобильного устройства (например, X-Edge Editor) настройте связь (сопряжение) с AX-Edge.**

После завершения сопряжения в правом верхнем углу экрана верхнего уровня AX-Edge подсветится пиктограмма Bluetooth ( $\ddot* \rightarrow \mathbb{Z}$ ).

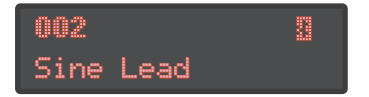

### **ВНИМАНИЕ**

**Не прикасайтесь к надписи "AX-Edge" в установках Bluetooth мобильного устройства. Соединение должно устанавливаться в используемом программном приложении. Для получения подробной информации обращайтесь к руководству пользователя по программному приложению, установленному в мобильное устройство.**

# Другие функции

### **Проверка остаточного заряда батареек**

### **Индикация оставшегося заряда батареек**

Ниже описано как можно проверить состояние батареек.

#### **1. Удерживая нажатой кнопку [SHIFT], нажмите на кнопку FAVORITE [BANK].**

На дисплей номера банка/программы выведется уровень оставшегося заряда батареек в процентах (0 — 100), а на ЖК дисплей — экран BATTERY INFO.

**2. И еще раз, удерживая нажатой кнопку [SHIFT], нажмите на кнопку FAVORITE [BANK].**

Произойдет возврат на предыдущий экран.

### **ЗАМЕЧАНИЕ**

- **Открыть экран BATTERY INFO можно из экрана MENU.**
- **\* Оставшийся заряд батареек оценивается приблизительно.**
- **\* При подключенном блоке питания для сети переменного тока на дисплей всегда выводится показание 100.**

### **Индикация низкого заряда батареек**

Если при работе от батареек уровень их заряда становится достаточно низким, загорается точка в правом нижнем углу дисплея номера банка/программы. В этом случае необходимо как можно скорее заменить батарейки.

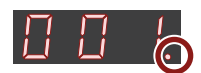

Если продолжить использовать инструмент, точка начнет мигать, и на дисплей выведется сообщение "Charge Battery". Если это произошло, прекратите использовать AX-Edge и замените батарейки.

#### **ВНИМАНИЕ**

**Если продолжить использовать инструмент после того, как точка начала мигать, на дисплей выведется сообщение "Battery Low!" (на дисплей номера банка/программы выведется аббревиатура "Lo"). Дальнейшее использование инструмента становится невозможным, и питание автоматически отключается.**

- **\* Заменять батарейки при работающем AX-Edge нельзя.**
- **\* Оставшийся заряд батареек оценивается приблизительно.**

### **Полезные функции (UTILITY)**

Ниже описано как сбрасывать архивные копии данных AX-Edge на накопитель USB или загружать архивные копии данных с накопителя USB в AX-Edge. Кроме того, функции раздела "UTILITY" позволяют восстанавливать заводские настройки и форматировать накопители USB.

#### **1. Нажмите на кнопку [MENU/WRITE].**

- **2. Курсорными кнопками [**K**] [**J**] выберите "UTILITY", а затем нажмите на кнопку [ENTER].**
- **3. Курсорными кнопками [**K**] [**J**] выберите настройку, которую необходимо отредактировать, и нажмите на кнопку [ENTER].**

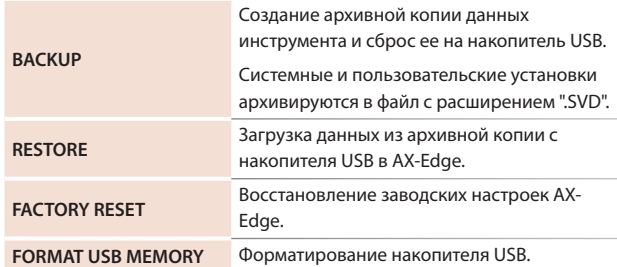

**4. Выберите функцию, которую необходимо выполнить, и нажмите на кнопку [ENTER].**

### **Восстановление заводских настроек (FACTORY RESET)**

Ниже описано как восстановить заводские настройки AX-Edge.

- **\* После выполнения этой команды все корректировки установок, произведенные после приобретения AX-Edge, будут утеряны.**
- **\* Если текущие настройки могут потребоваться в дальнейшем, прежде чем восстанавливать заводские настройки, выполните команду создания резервной копии (см. стр. 19).**

#### **1. Нажмите на кнопку [MENU/WRITE].**

- **2. Курсорными кнопками [**K**] [**J**] выберите "UTILITY", а затем нажмите на кнопку [ENTER].**
- **3. Курсорными кнопками [**K**] [**J**] выберите "FACTORY RESET", затем нажмите на кнопку [ENTER].**

Выведется запрос на подтверждение. Для отмены операции нажмите на кнопку **[EXIT]**.

**4. Нажмите на кнопку [ENTER].**

Снова выведется запрос на подтверждение.

- **5. Для выполнения нажмите еще один раз на кнопку [ENTER].**
- **6. После того как на дисплей выведется сообщение "Completed", выключите питание AX-Edge, а затем снова включите.**

### **Создание и сброс архивной копии данных на накопитель USB (BACKUP)**

Ниже описано как сохранить пользовательские данные в виде архивной копии на накопитель USB.

### **Архивируемые данные**

- 5 Все данные программ, включая настройки вокодера и арпеджиатора
- 5 Данные пользовательских тембров
- Настройки Favorites
- 5 Системные данные, включая настройки эффектов

#### **ВНИМАНИЕ**

**Ни в коем случае не выключайте питание или не извлекайте накопитель USB до тех пор, пока с экрана не исчезнет сообщение "Executing...".**

### **1. Нажмите на кнопку [MENU/WRITE].**

- **2. Курсорными кнопками [**K**] [**J**] выберите "UTILITY", а затем нажмите на кнопку [ENTER].**
- **3. Курсорными кнопками [**K**] [**J**] выберите "BACKUP", а затем нажмите на кнопку [ENTER].**

Откроется экран BACKUP NAME.

- **4. Курсорными кнопками [**K**] [**J**] перемещайте курсор, с помощью кнопок [–] [+] — выбирайте символы.**
- **5. Введя имя файла, нажмите на кнопку [ENTER].**

Выведется запрос на подтверждение.

Для отмены операции нажмите на кнопку **[EXIT]**.

### **6. Для выполнения нажмите на кнопку [ENTER].**

По окончании архивирования на экран выведется сообщение **"Completed!"**.

Если на накопителе USB уже имеется файл с таким именем, на экран выведется сообщение (Overwrite?), требующее подтвердить необходимость перезаписи существующего файла.

### **Восстановление настроек из архивной копии данных (RESTORE)**

Ниже описано как восстановить настойки AX-Edge из архивной копии, находящейся на накопителе USB. Эта операция называется "восстановлением данных".

### **ВНИМАНИЕ**

- 5 **При выполнении операции восстановления данных все пользовательские данные перезаписываются. Если в памяти AX-Edge находятся нужные данные, перед выполнением операции восстановления данных необходимо выполнить операцию создания архивной копии данных на накопителе USB.**
- 5 **Ни в коем случае не выключайте питание или не извлекайте накопитель USB до тех пор, пока с экрана не исчезнет сообщение "Executing...".**
- **1. Нажмите на кнопку [MENU/WRITE].**
- **2. Курсорными кнопками [**K**] [**J**] выберите "UTILITY", а затем нажмите на кнопку [ENTER].**
- **3. Курсорными кнопками [**K**] [**J**] выберите "RESTORE", а затем нажмите на кнопку [ENTER].**
- **4. С помощью кнопок [–] [+] выберите файл с требуемой архивной копией.**

### **5. Нажмите на кнопку [ENTER].**

Выведется запрос на подтверждение. Для отмены операции нажмите на кнопку **[EXIT]**.

**6. Для выполнения нажмите на кнопку [ENTER].**

По окончании операции восстановления данных на экран выведется сообщение **"Completed. Turn off power."**

**7. Выключите и снова включите питание AX-Edge.**

### **Форматирование накопителя USB (FORMAT USB MEMORY)**

### **ВНИМАНИЕ**

- 5 **Будьте внимательны, при выполнении операции форматирования накопителя USB все находящиеся на нем данные стираются.**
- 5 **Ни в коем случае не выключайте питание или не извлекайте накопитель USB до тех пор, пока с экрана не исчезнет сообщение "Executing...".**
- **1. Нажмите на кнопку [MENU/WRITE].**
- **2. Курсорными кнопками [**K**] [**J**] выберите "UTILITY", а затем нажмите на кнопку [ENTER].**
- **3. Курсорными кнопками [**K**] [**J**] выберите "USB MEM FORMAT", а затем нажмите на кнопку [ENTER].**

Выведется запрос на подтверждение.

Для отмены операции нажмите на кнопку **[EXIT]**.

**4. Для выполнения нажмите на кнопку [ENTER].**

Снова выведется запрос на подтверждение.

**5. Нажмите еще один раз на кнопку [FENTER].**

По окончании форматирования на экран выведется сообщение **"Completed!"**.

#### **Файловая структура накопителя USB**

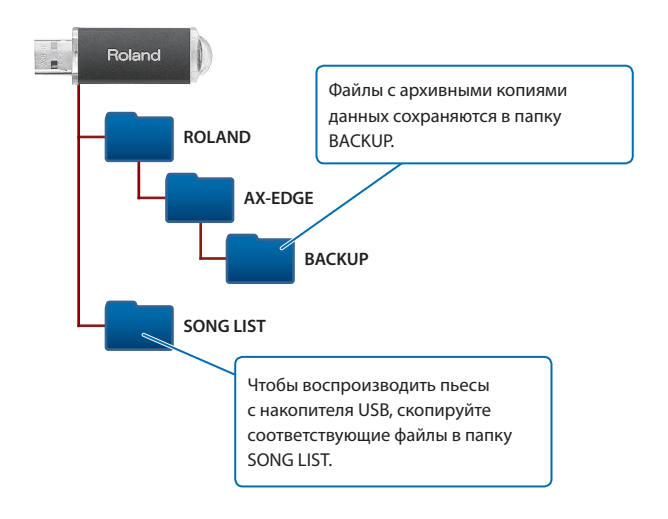

### **Редактирование системных настроек (SYSTEM)**

Ниже описано как редактировать системные параметры.

- **1. Нажмите на кнопку [MENU/WRITE].**
- **2. Курсорными кнопками [**K**] [**J**] выберите "SYSTEM", а затем нажмите на кнопку [ENTER].**
- **3. Курсорными кнопками [**K**] [**J**] выберите параметр, который необходимо отредактировать, затем с помощью кнопок [–] [+] откорректируйте его значение.**

Подробности описаны в руководстве "Описание параметров".

**Сохранение системных настроек (System Write)**

**1. Находясь на экране SYSTEM и удерживая нажатой кнопку [SHIFT], нажмите на кнопку [MENU/WRITE].**

Выведется запрос на подтверждение.

Для отмены операции нажмите на кнопку **[EXIT]**.

**2. Для сохранения нажмите на кнопку [ENTER].**

### **Просмотр версии программы (VERSION INFO)**

Ниже описано как узнать версию прошивки, установленной в AX-Edge.

#### **1. Нажмите на кнопку [MENU/WRITE].**

**2.** Курсорными кнопками [◀] [▶] выберите "VERSION **INFO", а затем нажмите на кнопку [ENTER].**

**I**<br> **E**<br>
Roland

### **Roland AX-Edge: цифровая клавиатура**

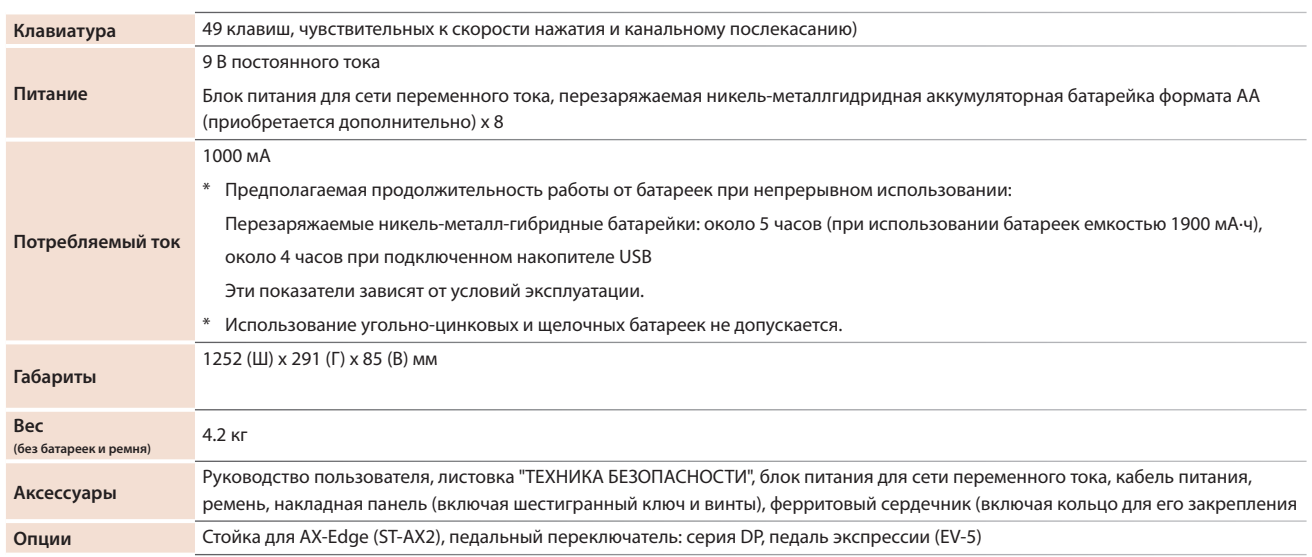

**\* Технические характеристики приведены на момент публикации данного документа. Более актуальная информация находится на сайте компании Roland.**

## **ВНИМАНИЕ**

### **Функция Auto Off**

Если в течение заданного времени<br>c устройством не проводилось с устройством не проводилось<br>никаких действий (воспроизведение<br>музыки, манипуляции с кнопками<br>или регуляторами), его питание или регуллированил, его инциительно и подавительно собора.<br>Чтобы этого не происходило, функцию Auto Off). Чтобы этого не происходило, функцию Auto Off необходимо отключить (стр. 8).

#### Используйте только входящий **комплект поставки блок питания для сети переменного тока. Подключайте блок питания к розетке с напряжением, на которое он рассчитан**

Используйте только блок питания, поставляемый с устройством. Также убедитесь, что напряжение сети соответствует входному напряжению, указанному на корпусе блока питания для сети переменного тока. Другие<br>блоки питания могут использовать противоположную

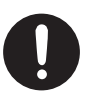

полярность или предназначаться для использован с напряжением, не соответствующим нужному. В результате можно получить удар током или устройство может начать работать со сбоями или выйти из строя.

### **ВНИМАНИЕ**

**Используйте только прилагаемый** 

### **силовой кабель**

Используйте только прилагаемый силовой кабель. Кроме того, не используйте этот кабель с другими устройствами.

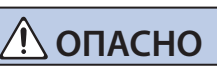

#### **Храните мелкие детали вне зоны досягаемости детей**

Храните перечисленные ниже детали вне зоны досягаемости детей, чтобы они случайно не проглотили их.

• Входящие в комплект поставки

Шестигранный ключ, винты (стр. 8)

Винты (стр. 8)

детали

• Съемные детали

## **ОПАСНО**

#### **Обращайтесь аккуратно с винтом заземления**

Если винт заземления был выкручен, не забудьте вернуть его на место. Не оставляйте его в доступном для детей месте — они могут случайно проглотить винт. Закручивайте винт плотно, чтобы он не выпал.

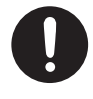

#### **Бережно обращайтесь с накладкой**

Кончик накладной панели имеет заостренную форму. Будьте внимательны, не пораньтесь.

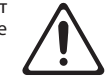

# ВАЖНЫЕ ЗАМЕЧАНИЯ

#### **Питание: использование батареек**

Если устройство питается от батареек,<br>используйте перезаряжаемые никельперезаряжаемые никельметаллгидридные аккумуляторные.

#### **Размещение**

- Не оставляйте никаких предметов на клавиатуре. Это может привести к возникновению неисправностей, например, клавиши перестанут воспроизводить звук.
- В зависимости от материала и температуры поверхности, на которой стоит устройство, его резиновые ножки могут изменить цвет или испортить поверхность.
- Не прислоняйте устройство к стене или аналогичным объектам. Оно может упасть и выйти из строя.

#### **Ремонт и данные**

• Прежде чем отдавать прибор в ремонт, сделайте резервную копию памяти или, если так привычнее, запишите необходимую информацию на бумаге. Во время ремонта делается все, чтобы сохранить информацию. Однако иногда (например, при физическом повреждении схем памяти) восстановить потерянные данные не представляется возможным. Компания Roland ответственности за сохранность данных не несет.

### **Дополнительные меры**

#### **предосторожности**

- Помните, что в результате поломки или несоблюдения правил эксплуатации устройства содержимое памяти может быть безвозвратно потеряно. Чтобы снизить риск потери данных, рекомендуется периодически архивировать содержимое памяти устройства.
- Компания Roland ответственности за сохранность данных не несет.
- Ни в коем случае не ударяйте по дисплею и не давите на него.
- Используйте только рекомендуемые педали экспрессии. Подключение педалей экспрессии других моделей может привести к возникновению неисправностей и/или выходу устройства из строя.

#### **Использование внешней памяти**

- При работе с внешними запоминающими устройствами принимайте во внимание<br>приведенные ниже замечания. Кроме .<br>приведенные того, следите за соблюдением всех мер предосторожности, которые изложены в документации внешнего устройства памяти.
	- Не извлекайте накопитель из разъема до полного завершения операции чтения/ записи.
	- Во избежание повреждения накопителя статическим электричеством, снимайте с себя заряд прежде чем взять его в руки.

#### **Замечания относительно РЧизлучения**

- В перечисленных ниже случаях можно попасть под действие предусмотренных законом наказаний.
- Разборка или модификация устройства.
- Удаление сертификационных меток с тыльной стороны устройства.

#### **Авторские права**

- Права на все данные, содержащиеся в приборе (данные волновых форм, данные стилей, данные паттернов аккомпанемента, данные фраз, зацикленные аудиофрагменты и изображения), принадлежат Roland **Corporation**
- Приобретение данного прибора дает право на использование этих данных для создания, демонстрации, записи и распространения оригинального аудиоматериала.
- Приобретение данного прибора НЕ дает права на распространение приведенных выше данных в оригинальной или модифицированной форме на любых носителях или по интернет.
- Устройство использует eParts, интегрированное программное обеспечение компании eSOL Co.,Ltd. eParts — торговая марка eSOL Co., Ltd., Япония.
- Торговая марка и лого Bluetooth® торговые марки, зарегистрированные Bluetooth SIG, Inc. Компания Roland использует эти знаки согласно лицензии.
- Устройство использует исходный код μT-Kernel согласно лицензии T-License 2.0, предоставленной T-Engine Forum (www.tron. org).
- Roland и BOSS зарегистрированные торговые марки или торговые марки Roland Corporation в США и/или других странах.
- Все названия компаний и продуктов, упомянутые в данном документе, являются зарегистрированными торговыми марками или торговыми марками соответствующих владельцев.